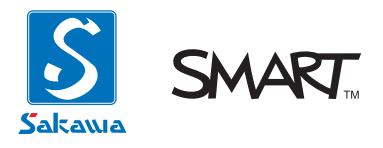

# **電子黒板**「**しゃべるくん**」

**ユーザガイド**

SB600, SBX800, SMART Notebook10.8

# **目次**

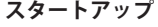

- **2 電子黒板「しゃべるくん」の構成**
- 2 各種ケーブルの接続確認
- **3 電子黒板「しゃべるくん」の準備**
- 3 電子黒板「しゃべるくん」スタンド式の準備
- 5 電子黒板「しゃべるくん」スライド式の準備
- **6 タッチ位置の校正**
- 6 校正画面を呼び出す
- 6 タッチ位置の校正を行う

#### **基本操作**

- **7 SMART Board でマウス操作を行う**
- 7 基本的なマウス操作
- **8 SMART Notebook の基本的な使い方**
- 8 書き込み
- 8 消す
- 8 新規ページを追加する
- 8 保存
- 8 印刷

### **メンテナンス**

- **9 プロジェクターランプの寿命を延ばす使い方**
- 9 定期的なエアフィルターの清掃
- 9 AV ミュート機能を活用する

#### **10 SMART Board のお手入れ**

- 10 ボード表面の清掃
- 10 ペントレイセンサーの清掃

#### **トラブルシューティング**

#### **11 音声に関するトラブル**

- 11 プロジェクターから音が出ない・音量が小さい
- **11 映像に関するトラブル**
- 11 映像が表示されない
- 12 映像が縦長・横長に変形している アスペクト比が合っていない
- 12 映像がぼやけて表示される
- 12 映像全体が特定の色に色味がかって表示される
- 13 SMART Board から映像がはみ出している [EPSON EB-480/EB-485W 機種のみ ]

#### **14 SMART Board に関するトラブル**

- 14 SMART Board が正しく認識されていることを確認する
- 14 ペンが反応しない
- 15 一定時間経つと (PC を再起動すると) タッチ位置がおかしくなる
- 15 SMART Board ファームウェアのリセット・アップデート

## **サポート**

- **16 役立つ情報**
- 16 しゃべるくん Land
- 16 各種マニュアルのダウンロード
- **16 サポートセンター窓口**

# **スタートアップ** 1

# **電子黒板「しゃべるくん」の構成**

電子黒板しゃべるくんは、

**● パーソナルコンピュータ (以下 PC)、プロジェクター、SMART Board** 

から構成されています。

## **各種ケーブルの接続確認**

電子黒板「しゃべるくん」を使用する前に、各機器の配線が正しく接続されているか確認します。

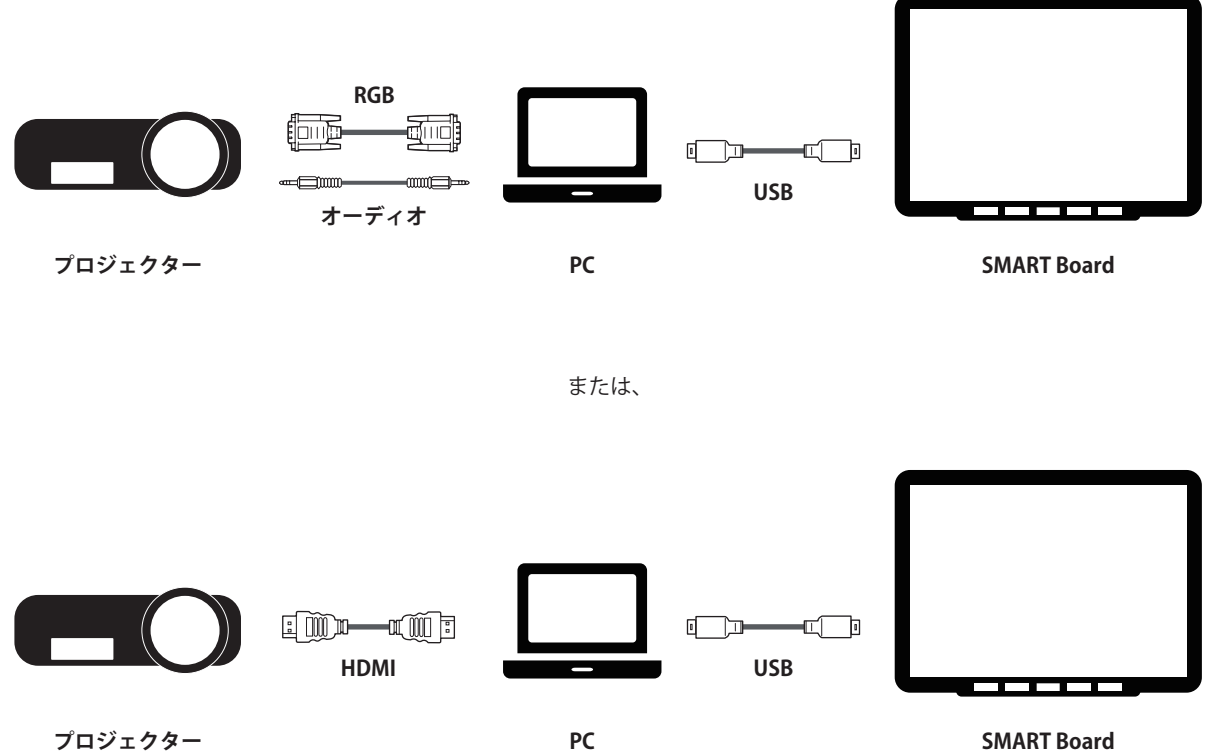

**プロジェクター**

**SMART Board**

# **電子黒板「しゃべるくん」の準備**

## **電子黒板「しゃべるくん」スタンド式の準備**

### **— プロジェクターの準備**

1. プロジェクタースタンドの固定ネジを緩めます。

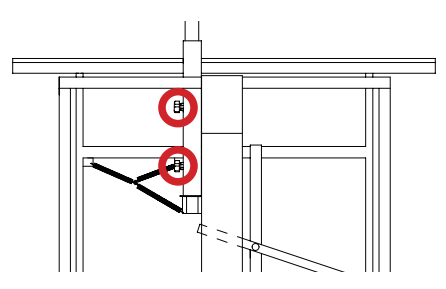

2. プロジェクターがボードに対して垂直になるように、プロジェクターを回転させます。

**注意 プロジェクター本体を持つのではなくプロジェクタースタンドを持って回転させてください。**

3. レバーを押し下げ、プロジェクターの高さを上がり切るところまで上げます。

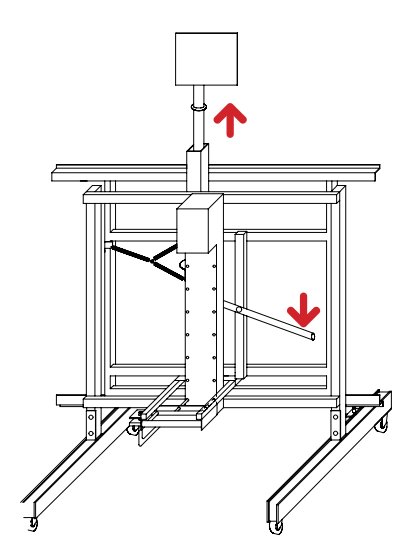

- 4. レバーを押し下げた状態で、固定ネジをしっかりと締め位置を固定します。
- 5. プロジェクターと PC の電源を入れ、SMART Board に映像を投映します。
- 6. プロジェクターの映像を調整します。[ **参照**:SMART Board から映像がはみ出している ]

#### **— スタンドの高さの調整**

1. ストッパーハンドルを握り、握ったままゆっくりと持ち上げます。 ※上方に障害物が無いか確認の上、行ってください。

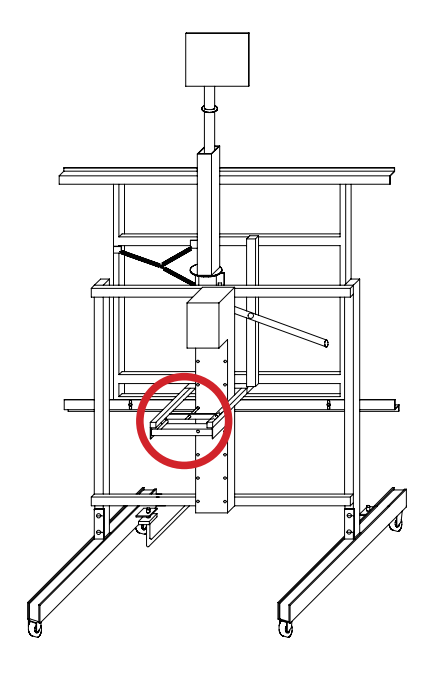

2. 適当な高さでストッパーハンドルを放し、位置をロックします。 ※ハンドルの先が穴に差し込まれているか確認して下さい。

## **注意**

**高さを下げる際は、PC テーブル(オプション)の上に置いてあるノート PC に SMART Board が当たらないように十分注 意して行なってください。**

## **電子黒板「しゃべるくん」スライド式の準備**

電子黒板「しゃべるくん」スライド式は、必要な機器のセットアップがすでに完了されいるためプロジェクターと PC の電源を 入れるだけですぐに電子黒板を使用することができます。

### **— 電子黒板「しゃべるくん」スライド式を快適に使うために**

電子黒板「しゃべるくん」スライド式は、電子黒板を端までスライドさせた時に、柱や壁に電子黒板が衝突しないようにレー ルの端にストッパーを設けています。

勢いをつけてストッパーに電子黒板を当てると、衝撃でプロジェクターの位置がずれ、映像が SMART Board からはみ出し てしまい再調整が必要になります。[ **参照**:SMART Board から映像がはみ出している ]

### **注意**

**電子黒板を端まで移動する際はゆっくりと慎重に動かし、なるべく衝撃が少なくなるようにしてください。**

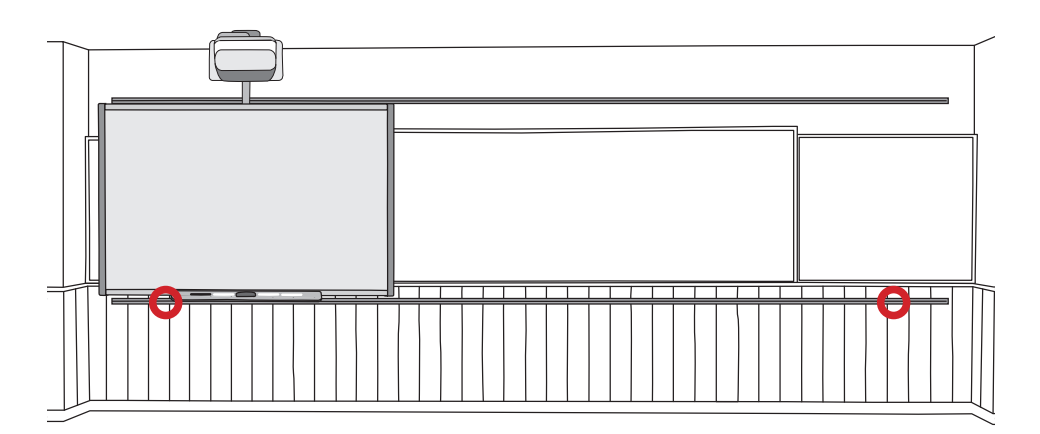

#### **SMART Board と壁との間に、約 10cm の隙間をあけてストッパーを取り付けています。**

# **タッチ位置の校正**

プロジェクターとスマートボートとの位置合わせを行います。 電子黒板の使用を開始する前に行ってください。

## **校正画面を呼び出す**

「すべてのプログラム」>「SMART Technologies」>「SMART ツール」>「製品ドライバー 校正」より、 タッチ位置の校正画面を呼び出します。

※インストールされている SMART Notebook のバージョンによって一部表記が異なる場合があります。

## **タッチ位置の校正を行う**

スマートボードに下図のような表示が現れます。 赤い十字の中心部分を正確にタッチしていき校正を行います。

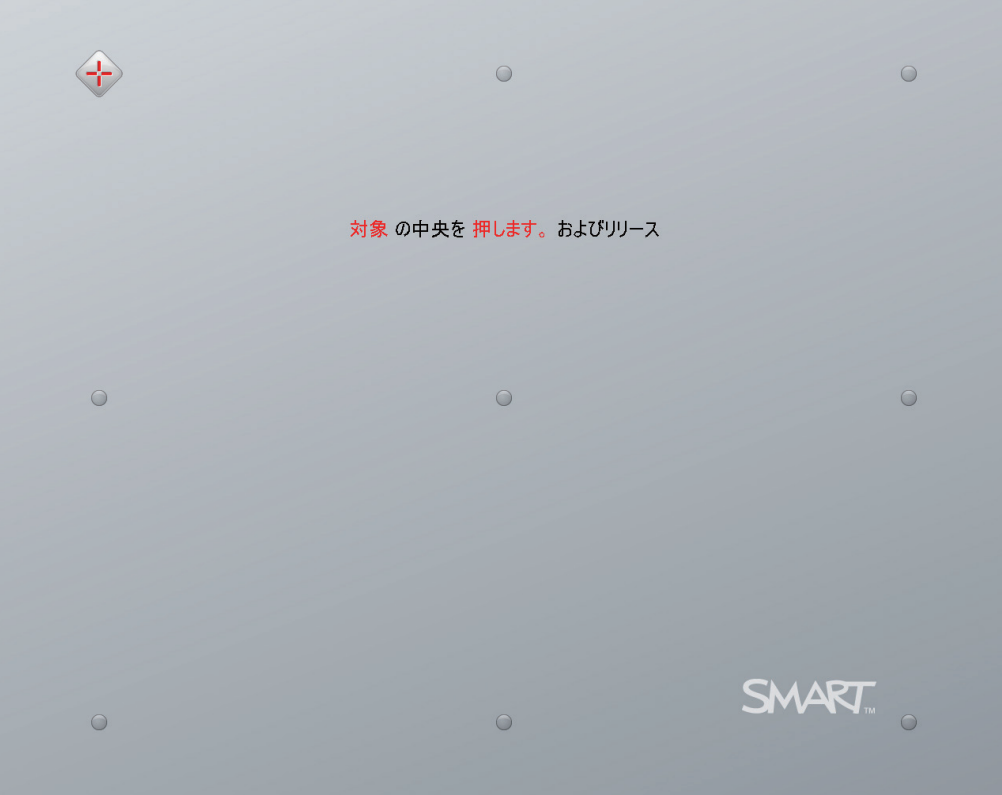

# **SMART Board でマウス操作を行う**

今までマウスで行なっていた操作は、すべて、SMART Board で行うことが可能です。

## **基本的なマウス操作**

**左クリック**:1 回タッチします。

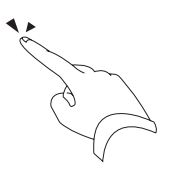

**右クリック**:ペントレイの「右クリックボタン」を押した後、1 回タッチします。

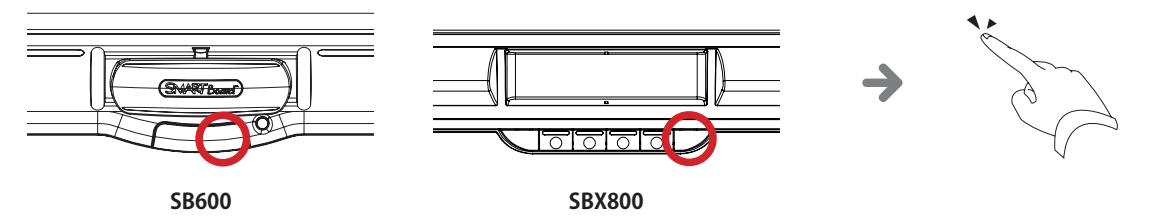

**テキスト入力**:ペントレイの「テキスト入力ボタン」を押すとスクリーンキーボードが表示されます。

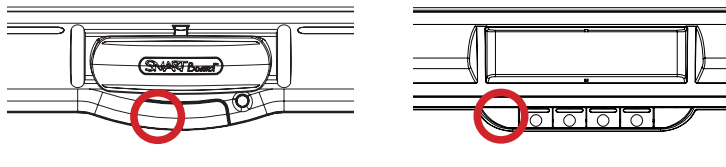

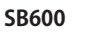

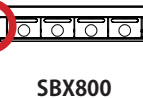

# **SMART Notebook の基本的な使い方**

## **ソフトの起動**

SMART Notebook のアイコン 200 をダブルクリックしてソフトを起動します。(通常はデスクトップ上にあります)

## **書き込み**

ペントレイよりペンを持ち上げると自動的にペンモードに移行し、そのまま書込みが行えます。または、ツールバーより「▲ ペンツール」を選択し、書き込みを行います。

## **消す**

ペントレイよりイレーサーを持ち上げると自動的にイレーサーモードに移行し、そのまま書込みの消去が行えます。または、ツー ルバーより「←ノイレーサーツール」を選択し、書き込みを行います。

## **新規ページを追加する**

書き込みで画面がいっぱいになりましたら、「● 新規ページボタン」をクリックし新規ページを追加します。作成したページの 一覧は、「表示」>「サイドバーの表示」>「ページソーター」から見ることができます。

## **保存**

作成したファイルは「ファイル」>「名前を付けて保存…」から保存します。

**エクスポート機能**:SMART Notebook 形式の他に、「pdf」「PowerPoint」「各種画像ファイル」に変換して保存することもできます。 これらの形式で保存することで、SMART Notebook がインストールされていない PC でもファイルを観閲することが可能になり ます。

## **印刷**

作成したファイルは「ファイル」>「印刷…」から印刷します。

## **SMART Notebook のより詳しい使い方は**

**SMART Notebook のより詳しい使い方については、SMARTNotebook10 ソフトウェアユーザーガイド (http://www.sakawa.net/pdf/SMARTNotebook10\_usersguide.pdf)をご参照ください。**

# **メンテナンス** 3

# **プロジェクターランプの寿命を延ばす使い方**

プロジェクターランプは消耗品です。使用しているうちに輝度が落ちてきたり、ランプが切れることがありますが、日頃の使用 時に下記の点に注意してお使いいただくだけでランプの寿命を延ばすことができます。

## **定期的なエアフィルターの清掃**

学校の教室の場合、チョークの粉や埃が多くエアフィルターが目詰りする要因が多いため、通常の環境に比べてエアフィルター の清掃を頻繁に行う必要があります。エアフィルターの清掃の手順については、各種プロジェクターの取扱説明書に従って行なっ てください。

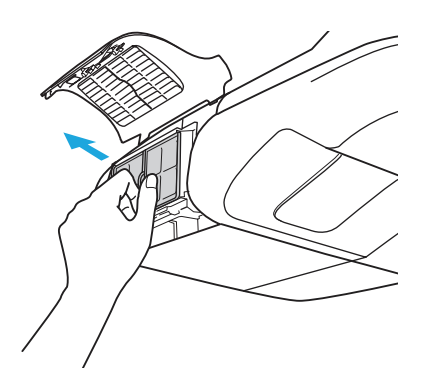

## **注意**

- **・ エアフィルターに埃がたまると、本機内部の温度が上昇して故障や光学部品・ランプの早期劣化の原因となります。**
- **エアフィルターを装着していない状態で電源を入れないでください。**

## **AV ミュート機能を活用する**

電子黒板を使用しない時はプロジェクターを点けっぱなしにせず、AV ミュート機能を活用することで消費電力・ランプの寿命 を延ばすことができます。

### **— AV ミュート機能とは?**

AV ミュート機能とは、画面を真っ暗にすることでプロジェクターからの投映を休止する機能です。一時的に画面を暗くし ているだけなので投映画面の復帰を一瞬で行えるのが特徴です。

※プロジェクターによっては AV ミュート機能が実装されていない機種があります。

# **SMART Board のお手入れ**

## **ボード表面の清掃**

1. 水で濡らして固く絞った布で拭きます。

#### **— ホワイトボードマーカーで書いてしまった場合**

SMART Board の表面はホワイトボードマーカーには対応していません。誤ってマーカーを使用した場合は、速やかに、水 で濡らして固く絞った布で拭きとってください。マーカーによる書き込みを長時間放置すると、ボード表面にマーカーの色 素が沈着し、色が落ちなくなる可能性があります。

**— 洗剤を使用する場合**

少量の中性洗剤を水に薄め、それを含ませて固く絞った布で拭きます。その後に水で濡らして固く絞った布で拭き取り、ボー ド表面に洗剤が残らないようにしてください。

## **ペントレイセンサーの清掃**

1. エアダスターでセンサー部に溜まった埃を吹き飛ばします。

**SB600**:

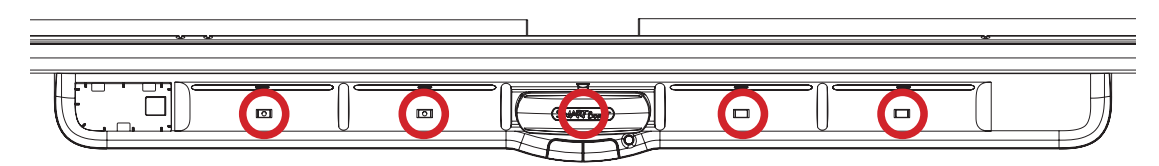

**SBX800**:

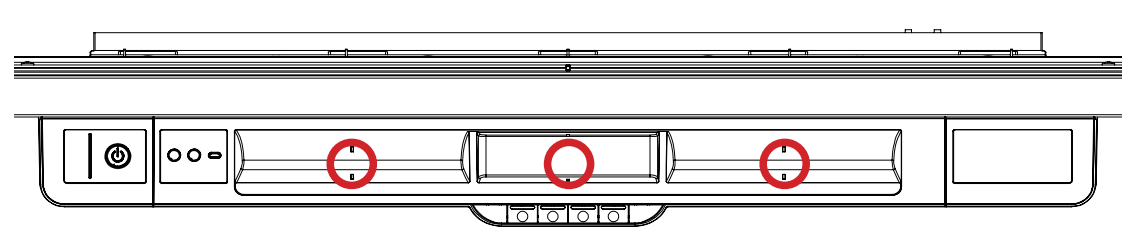

**トラブルシューティング** 4

# **音声に関するトラブル**

## **プロジェクターから音が出ない・音量が小さい**

「プロジェクターの音量」「PC の音量」「プレーヤーソフトの音量」をそれぞれ確認してください。

# **映像に関するトラブル**

## **映像が表示されない**

下記の点を確認します。

- 1. プロジェクターの電源が入っていて、正常に動作している。
- 2. 全てのケーブルが正しく接続され、端子が抜けかけていることなくしっかりと接続されている。
- 3. プロジェクターの映像入力ソースが「コンピュータ 1」になっている。 プロジェクターのリモコンの入力切替ボタンを押し、映像入力を「コンピュータ 1」にします。
- 4. キーボードの「Fn」+「F 〇」キーを押し、PC から映像の出力を行います。 映像出力切替コマンドを何回か押すことで映像出力を切替えることができます。通常は PC とプロジェクターの両方 に映像が表示される「複製」または、プロジェクターのみに映像が出力される「シングルディスプレイ(プロジェ クター)」でご使用ください。コマンドキーの組み合わせはメーカーにより異なります。

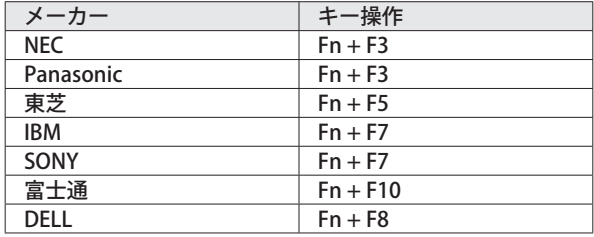

**メーカー別、映像出力切り換えコマンド表**

**電子黒板の使用中に PC 側を操作することがない場合は、「シングルディスプレイ(プロジェクター)」での使用をおすす めします。シングルディスプレイで使用することには、以下のメリットがあります。**

- **・ 描画処理が少なくなるため、動作が軽くなる**
- **・ 電子黒板で行うマウス操作が安定する(スワイプによるスクロールの認識、フリックの認識等…)**

上記で解決しない場合、プロジェクター本体の不具合の可能性があります。

プロジェクターから異音がしたり前回使用時と比べて明らかにおかしい場合は直ちに使用を止め、販売店にご相談ください。

## **映像が縦長・横長に変形している アスペクト比が合っていない**

各 SMART Board の最適な画面解像度は以下になります。最適でない画面解像度で電子黒板を使用しますと、映像が変形した状 態で表示されたり、電子黒板のタッチ位置によって座標がずれるという問題が発生する可能性があります。

- **— SB640[48 インチ ]・SB660[64 インチ ]・SB680[77 インチ ]・SBX880[77 インチ ] 最適画面解像度**:1024 × 768(アスペクト比 4:3)
- **— SB685[87 インチ ]・SBX885[87 インチ ] 最適画面解像度**:1280 × 800(アスペクト比 16:10)
- **— SB690[94 インチ ] 最適画面解像度**:1280 × 720 または、1366 × 768(アスペクト比 16:9)

## **映像がぼやけて表示される**

- 1. ボードのインチ数に最適な画面解像度に設定します。[参照:映像が縦長·横長に変形している アスペクト比が合っ ていない ]
- 2. プロジェクターのピントを調整します。[参照:プロジェクターの取扱説明書]

## **映像全体が特定の色に色味がかって表示される**

RGB ケーブルの接触不良: RGB ケーブルのコネクタ部が抜けかかっていないか確認してください。

**RGB ケーブルのピンが曲がっている**:細いラジオペンチ等で修正してください。折れてしまった場合、ケーブルを交換する必 要があります。

**RGB ケーブルが断線している**:ケーブルを交換する必要があります。

## **SMART Board から映像がはみ出している [EPSON EB-480/EB-485W 機種のみ ]**

スライド式電子黒板の場合、電子黒板を端にスライドさせる際の衝撃で映像がずれることがあります。

#### **— 水平の傾きを調整する**

映像の上の辺と、SMART Board の上枠が水平になるように「①ノブ」をまわして調整します。

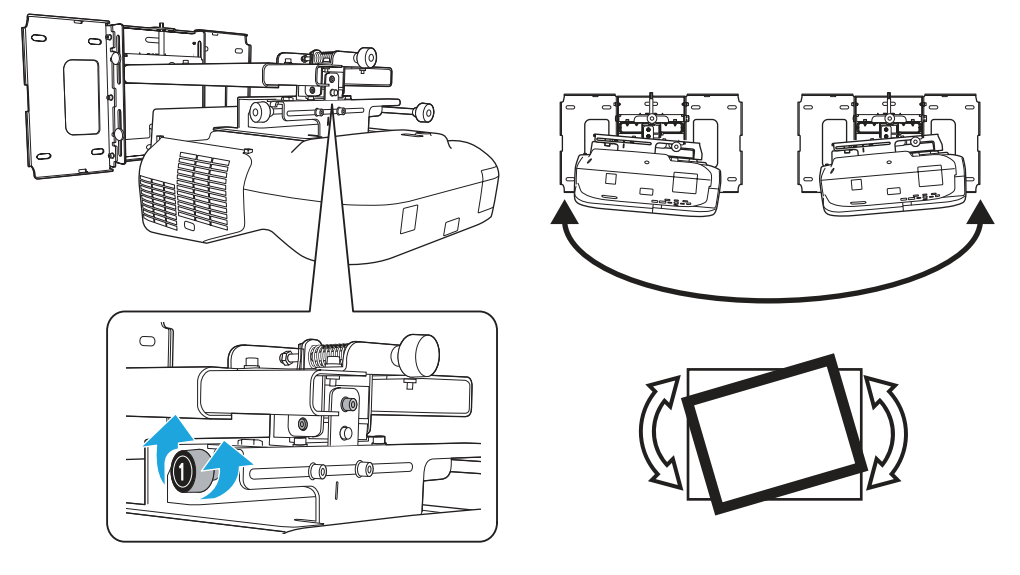

**— 台形ゆがみを調整する**

映像の左右の辺と、SMART Board の両脇の枠が水平になるように「③ノブ」をまわして調整します。

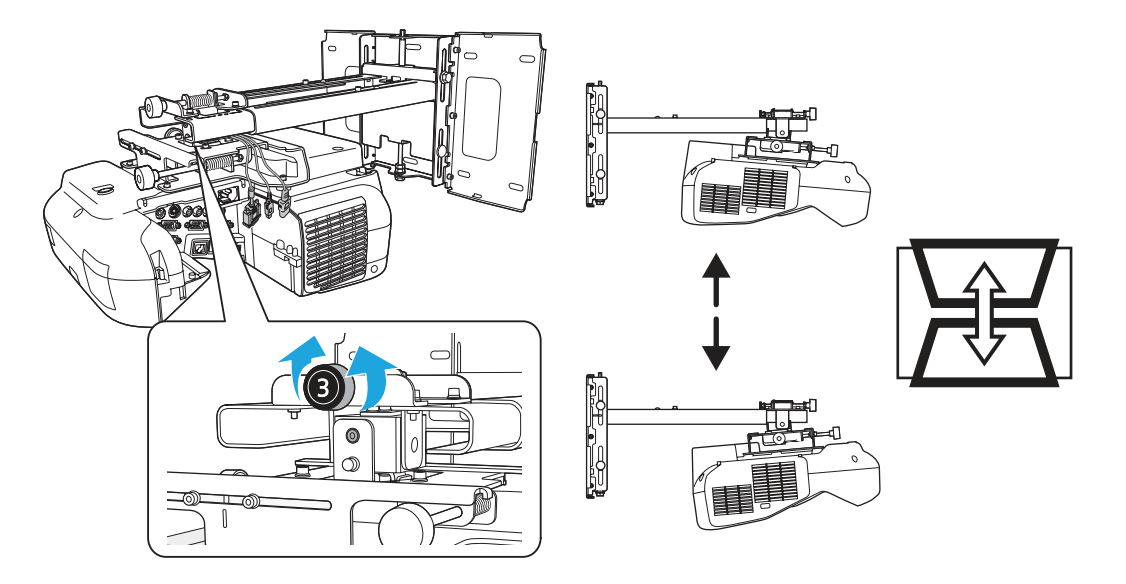

上記は電子黒板「しゃべるくん」EB-480 仕様及び EB-485W 仕様についてです。その他のプロジェクターの調整方法については プロジェクター付属の取扱説明書をご参照ください。

# **SMART Board に関するトラブル**

## **SMART Board が正しく認識されていることを確認する**

インジケーターランプの状態を確認します。

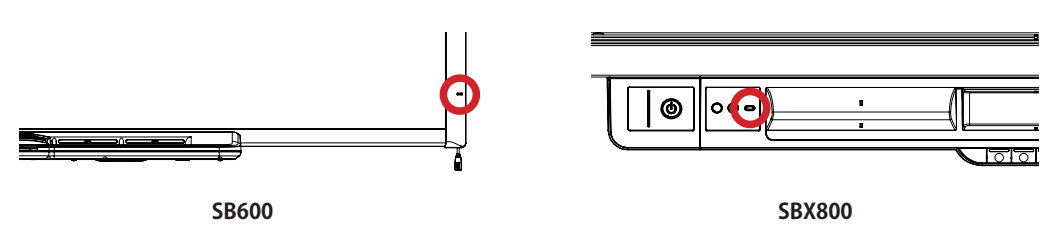

#### **— 緑の点灯**

SMART Board は PC に正しく認識されています。

**— 無点灯**

PC から SMART Board に電気信号が届いていない状態です。 **考えられる原因**:ケーブルの接触不良・断線 **対処**:配線の確認、再接続

**— 赤の点灯**

接続はされているが SMART Notebook がインストールされていない、または、ドライバが立ち上がっていない状態です。 **考えられる原因**:SMART Notebook がインストールされていない・ドライバが立ち上がっていない **対処: SMART Notebook の再インストール [参照: 別紙「SMART Notebook インストールガイド」]** 

**— 緑の点滅**

接続され、SMART Notebook もインストールされているが、認識が正常でない状態です。

**考えられる原因**:一時的な認識不良

**対処**:

- 1. PC から USB ケーブルを抜き、10 秒ほど待ってから再度挿し直します。
- 2. USB ケーブルを接続した状態で PC の再起動を行います。

## **ペンが反応しない**

**— 一部のペンのみ反応しない場合**

ペントレイのセンサー部の清掃を行なってください。症状が改善しない場合、ペントレイ自体の故障の可能性があります。 サポートセンターまでご連絡ください。

#### **— 全てのペンが反応しない場合**

- 1. USB ケーブルが正しく接続されていることを確認します。
- 2. SMART Board が PC に正しく認識されていることを確認します。
- 3. ペントレイ底部に繋がっているケーブル(電話線に似たケーブル)のコネクタ部を触り、接触不良でないか確認し ます。

## **一定時間経つと(PC を再起動すると)タッチ位置がおかしくなる**

SMART Board とプロジェクターと PC が接続された状態で下記の手順に沿って設定を行います。

- 1. PCを起動し、管理者権限 (Administrator) でログインします。
- 2. PCの画面出力をプロジェクターのみ(シングルディスプレイ)に設定します。
- 3. 適切な画面解像度にします。[参照:映像が縦長·横長に変形している アスペクト比が合っていない]
- 4. SMART Board のファームウェアを更新します。[ **参照**:SMART Board ファームウェアのリセット・アップデート ]
- 5. 「すべてのプログラム」>「SMART Technologies」>「SMART Settings 」を起動。 「SMART ハードウェアの設定」>「校正 / 調整制度」>「精度(20 点)」に変更します。
- 6. タッチ位置の校正を行います。

## **SMART Board ファームウェアのリセット・アップデート**

- 1. SMART Board と PC を接続します。
- 2. SMART Board 正面向かって右側面にあるリセットボタン(青いボタン)を、先の尖ったもので5秒間程度長押します。 ボード正面右下の LED ランプに変化があるのを確認してボタンを離します。
- 3. [C:\Program Files\SMART Technologies\Education Software\SMARTFirmwareUpdater.exe] を起動します。 PC にインストールされている SMART Notebook のバージョンにより、プログラムの場所が異なる場合がございます。
- 4. 以下手順に沿ってファームウェアのアップデートを行います。
- **— SMARTFirmwareUpdater.exe によるファームウェアのアップデート手順**
	- ・ 「Next」をクリック。
	- 「Next」をクリック。
	- ・ 「Update」にチェックを入れ「Next」をクリック。

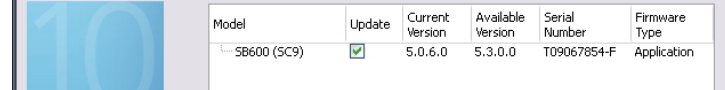

途中、「PC の再起動をしますか?」という旨のメッセージウィンドウが出た場合「いいえ」を選択します。

- 「Next」をクリック。
- 「Finish」をクリックし「SMARTFirmwareUpdater.exe」を終了します。

# **役立つ情報**

## **しゃべるくん Land**

しゃべるくん・スマート・ユーザ研究会では、電子黒板「しゃべるくん」を活用される先生方への情報提供の場として Web サ イト「しゃべるくん Land」(http://syaberu-kun.jp/)を開設しています。

## **各種マニュアルのダウンロード**

電子黒板「しゃべるくん」についての各種マニュアルは以下よりダウンロードできます。

- **— 電子黒板「しゃべるくん」ユーザガイド(本マニュアル)** http://www.sakawa.net/pdf/syaberu-kun\_uguide.pdf
- **— SMARTNotebook10 ソフトウェアユーザーガイド** http://www.sakawa.net/pdf/SMARTNotebook10\_usersguide.pdf

# **サポートセンター窓口**

電子黒板「しゃべるくん」の取扱いでお問い合わせがございましたら、下記までご連絡のほどお願い申し上げます。

**しゃべるくんサポートセンター**

# **0120-818-485**

**受付時間 24 時間 365 日**

商標表示

SMART Board, Notebook, SMART ロゴは、米国 SMART Technologies Inc. の商標です。 他のサードパーティー製品名や会社名は、それぞれ各社の商標である場合があります。

注意

本書の内容については、将来予告なしに変更する場合があります。

201311